www.webardora.net

En este tipo de página web podremos crear una tabla con una serie de celdas independientes (las celdas pueden combinarse) susceptibles de incluir diversos tipos de contenido inicial y asociar diversas acciones a las mismas cuando el usuario hace clic sobre ellas:

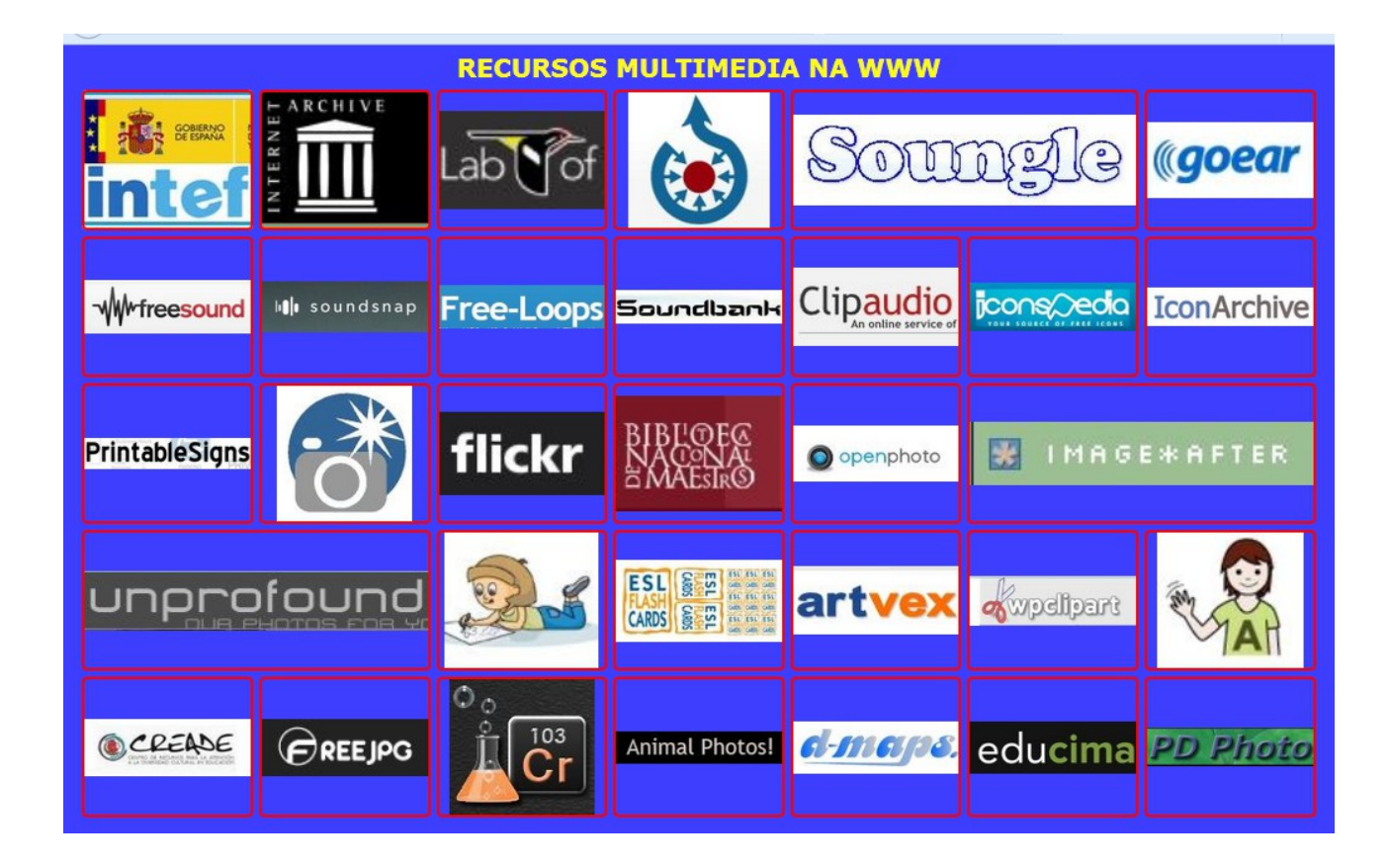

Una vez iniciemos la edición, en la pestaña "Contenido" tenemos:

### Páginas multimedia – **Dashboard**

www.webardora.net

#### **Pestaña "Contenido".**

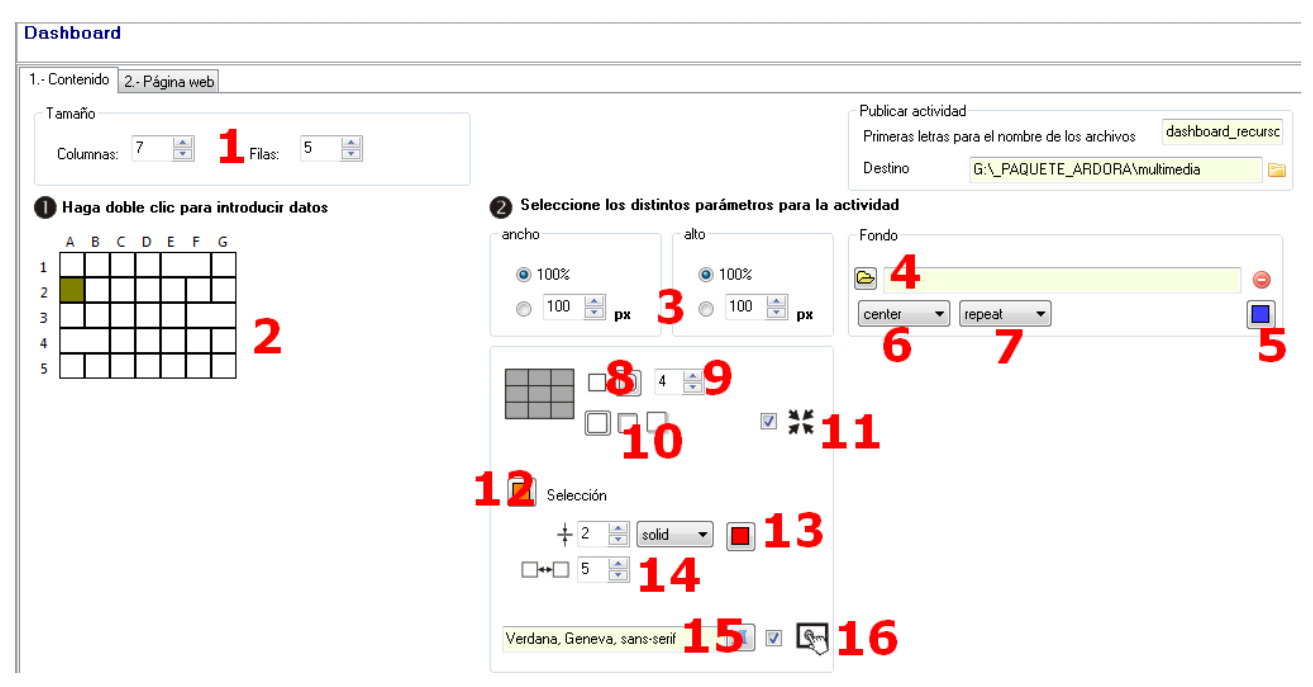

En los campos "Columnas" y "Filas" (1) indicaremos el número de celdas que tendrá nuestra página (posteriormente podremos unir dos o más celdas si queremos). Cambiando estos valores irá variando la representación en miniatura de la tabla que se muestra en la figura (2).

En los campos "ancho" y "alto" (3) podemos especificar unas dimensiones fijas para las celdas si marcamos los botones de la parte inferior y manipulamos los valores de cada campo; si marcamos los botones de la parte superior (100%) haremos que la dimensión correspondiente de cada celda aumente o disminuya hasta que el conjunto ocupe la totalidad del área visible de la página.

Con el botón de la carpeta (4) tenemos opción a abrir un navegador de archivos e insertar una imagen de fondo para nuestra página web. Si en vez de la imagen queremos que el fondo sea de color, usaremos el botón (5). Con las listas desplegables (6) y (7) se controlará la posición de dicho fondo y la repetición/dirección de la repetición del mismo, respectivamente.

Con los botones (8) haremos que las celdas tengan o no las esquinas redondeadas, y en el campo (9) el radio de la curva de las esquinas; o sea, el grado de "redondez" de las mismas en el caso de que hayamos elegido la opción de esquinas redondeadas.

### Páginas multimedia – **Dashboard**

www.webardora.net

Con los botones (10) podemos elegir si las celdas no tendrán sombra alguna, si ésta será interior o exterior respectivamente. Marcando la casilla (11), si previamente no hemos marcado los botones del 100% para dimensionar las celdas, centraremos la tabla en la página.

Con el botón "Selección" (12) elegiremos el color que presentará el borde de la celda cuando el usuario sitúe el puntero del ratón encima de la misma, siempre que en la pestaña "Contenido inicial" (la 1ª que aparece cuando hacemos doble clic sobre un celda para editarla) hayamos marcado para esa celda la casilla de la parte inferior izquierda de la misma:

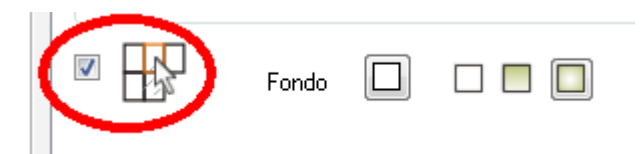

Con los controles de la fila (13) tenemos opción, de izquierda a derecha, a indicar el grosor de las líneas que forman las celdas, con la lista desplegable central el tipo de línea (si va a ser continua, discontinua, más gruesa/fina, etc.) y con el botón de la derecha el color de la misma.

Con el campo (14) podemos controlar la separación entre celdas (horizontal y vertical). Cuidado con el valor de este campo, pues si ponemos un valor muy alto, en el caso de la separación vertical entre celdas aparecerá una barra de desplazamiento para que el usuario tenga acceso a las celdas que queden en la parte inferior de la página, pero en el caso de la separación horizontal va a disminuir el ancho de las celdas de forma proporcional independientemente del valor que le hayamos puesto en el campo (3).

Finalmente con el botón (15) elegiremos el tipo de letra que presentarán los textos que aparezcan en las celdas en el caso de que hayamos decidido incluir textos en las mismas en la pantalla correspondiente (doble clic en la celda y el texto habrá que incluirlo en los campos de la parte superior de las pestañas "Contenido inicial" y "Clic").

Una vez configuradas las características generales de la tabla, pasaremos a trabajar los contenidos y comportamientos de las celdas individuales. Haciendo doble clic en una de las celdas de la tabla (2) aparece la siguiente ventana:

www.webardora.net

# **Pestaña "Contenido inicial".**

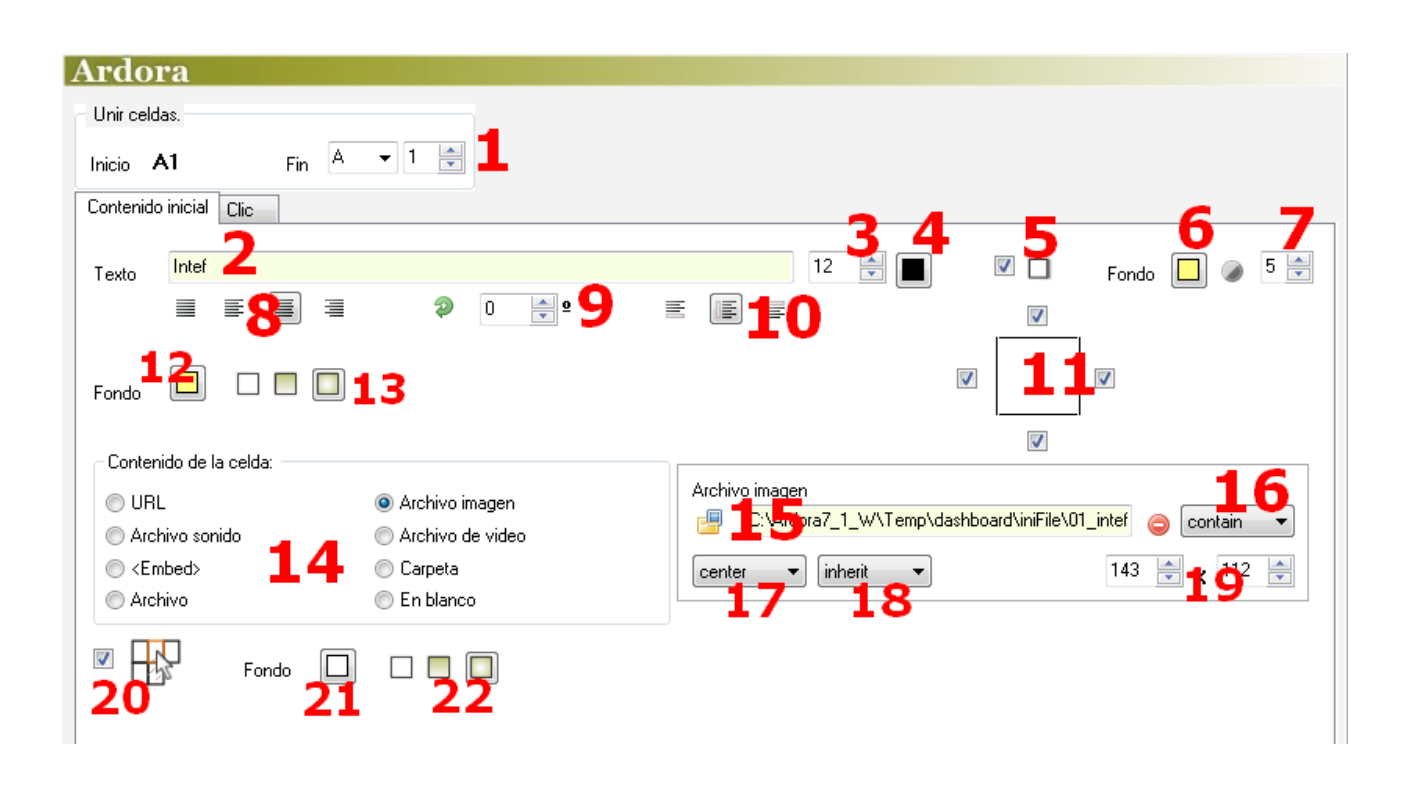

Con la lista desplegable y el campo (1) tendremos la opción de unir celdas adyacentes si queremos. Por defecto Ardora presentará en "Inicio" la celda en la que se ha hecho doble clic y en "Fin" la misma celda. Si queremos unir celdas contiguas, basta con usar la lista desplegable y el campo adyacente para indicar la celda final y Ardora fusionará todas las celdas que haya entre la inicial y la final.

En el campo "Texto" (2) podremos escribir un breve texto que aparecerá en la celda; el tipo de fuente será el que se haya elegido en la pestaña "Contenido" y aquí podremos indicar el tamaño (3) y el color (4) del mismo, así como si queremos que el texto proyecte sombra sobre el fondo de la celda si marcamos la casilla (5).

Con el botón (6) podemos elegir el color de la etiqueta (recuadro; no confundir con el fondo de la celda) que contendrá el texto y en el campo (7) la transparencia de la misma. Con los botones (8) podemos hacer que el texto esté justificado, alineado a la izquierda, etc. y con los botones (10) el tipo de situación vertical dentro de la celda (arriba, centrado o abajo). El campo (9) es por si queremos girar la etiqueta que contiene el texto los grados que se indiquen en el sentido de las agujas del reloj.

# Páginas multimedia – **Dashboard**

www.webardora.net Si dejamos marcadas las casillas (11) la celda tendrá bordes, si queremos eliminar alguno de ellos bastará con desmarcar la casilla correspondiente. En "Contenido de la celda" elegiremos qué tipo de contenido presentará la celda de inicio cuando se abra la página: un sonido, una actividad, una imagen... Dependiendo del tipo que marquemos en la parte derecha aparecerán los elementos adecuados para poder insertarlo y configurarlo: en el ejemplo que puede verse en la imagen adjunta a este documento, se ha incluido una imagen y los controles (15-16-17-18-19) sirven para ajustar sus características (su tamaño, centrarla, etc.), similar a otro tipo de actividades o multimedia Ardora:

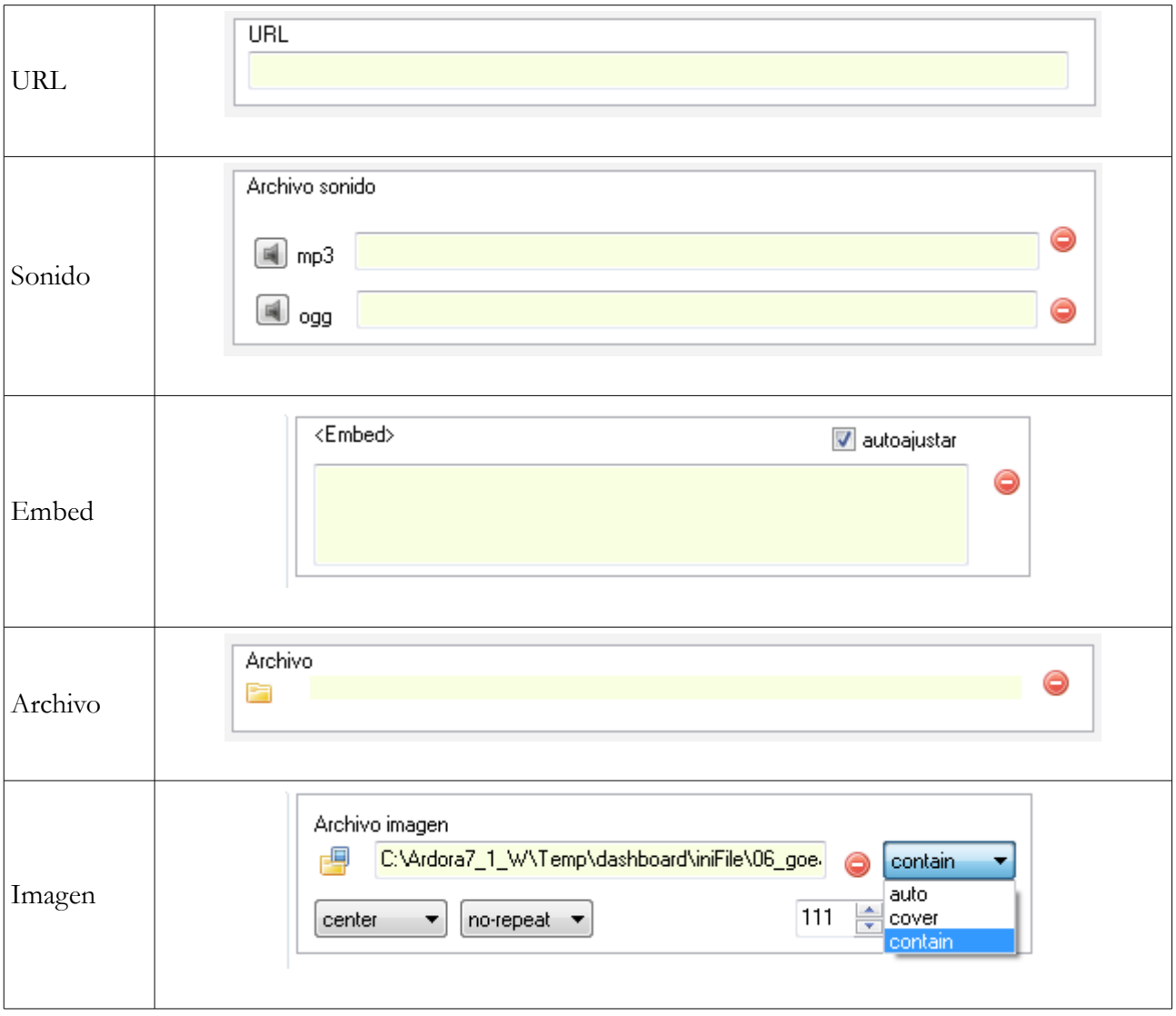

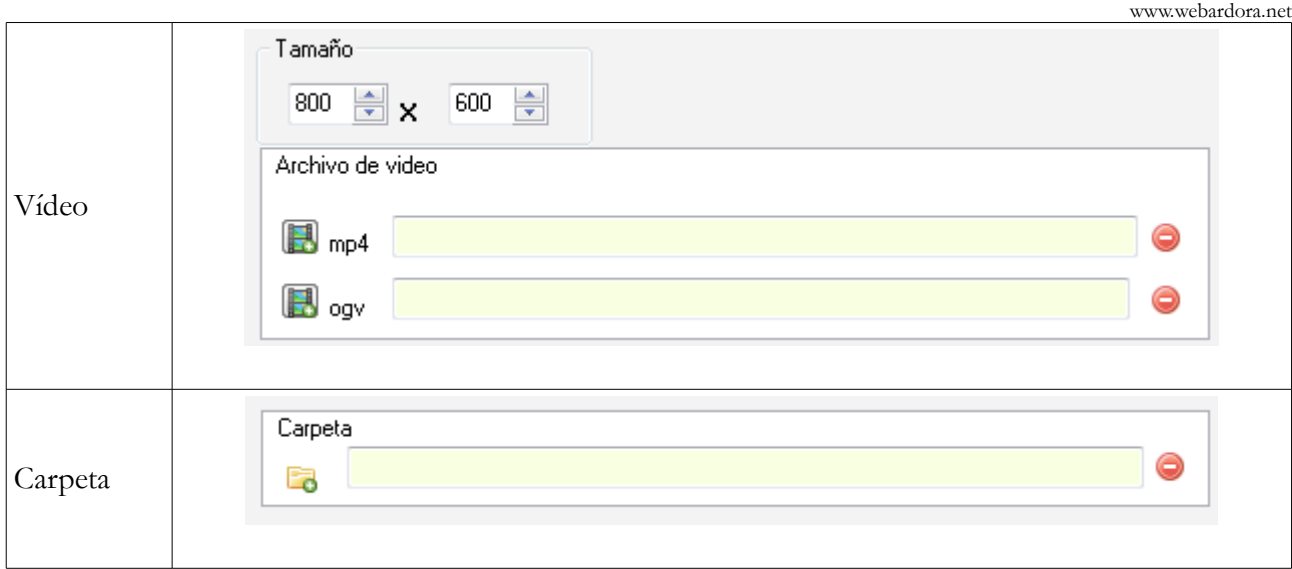

Las únicas diferencias son que si escogemos la opción "Embed", aparecerá la casilla "Autoajustar" para que al marcarla el contenido incrustado se adapte al tamaño de la celda y ésta no se expanda. Aparece también la opción "En blanco" por si no queremos presentar nada de inicio. Finalmente en la opción "Imagen", además de las ya conocidas listas desplegables donde se controla la posición de la imagen y la repetición/dirección de la repetición de la misma, aparece una tercera lista con las opciones "auto", "cover" y "contain":

"Contain" sirve para que la imagen se haga más pequeña hasta ajustarse a las dimensiones de la celda para que pueda encajar en su totalidad dentro de la misma (la dimensión mayor) o se expanda hasta que el ancho o el alto lleguen a los bordes de la celda. "Auto" es para presentar la imagen con sus dimensiones originales, cubra o no el espacio de la celda. "Cover" sería para que cubra todo el fondo de la celda, ajustando el tamaño a la dimensión menor aunque parte de la imagen quede oculta.

Marcando la casilla (20) podemos hacer que pase algo cuando el usuario sitúa el puntero del ratón encima de la misma; como que el contenido de la celda quede oculto (con el botón (21) elegiremos el color de la "tapa" y con los botones (22) si el color será sólido o el tipo de degradado) o que el borde de la misma cambie al color que hayamos escogido en el botón "Selección" de la pestaña "1-Contenido" como ya se ha explicado anteriormente.

#### **Pestaña "Clic"**

En esta pestaña decidiremos qué va a pasar cuando el usuario haga clic sobre la celda que

www.webardora.net

estamos editando. La mayoría de las opciones son exactamente las mismas que para la pestaña "Contenido inicial", por lo que no vamos a repetir otra vez lo ya explicado y haremos hincapié solo en aquellos ítemes nuevos:

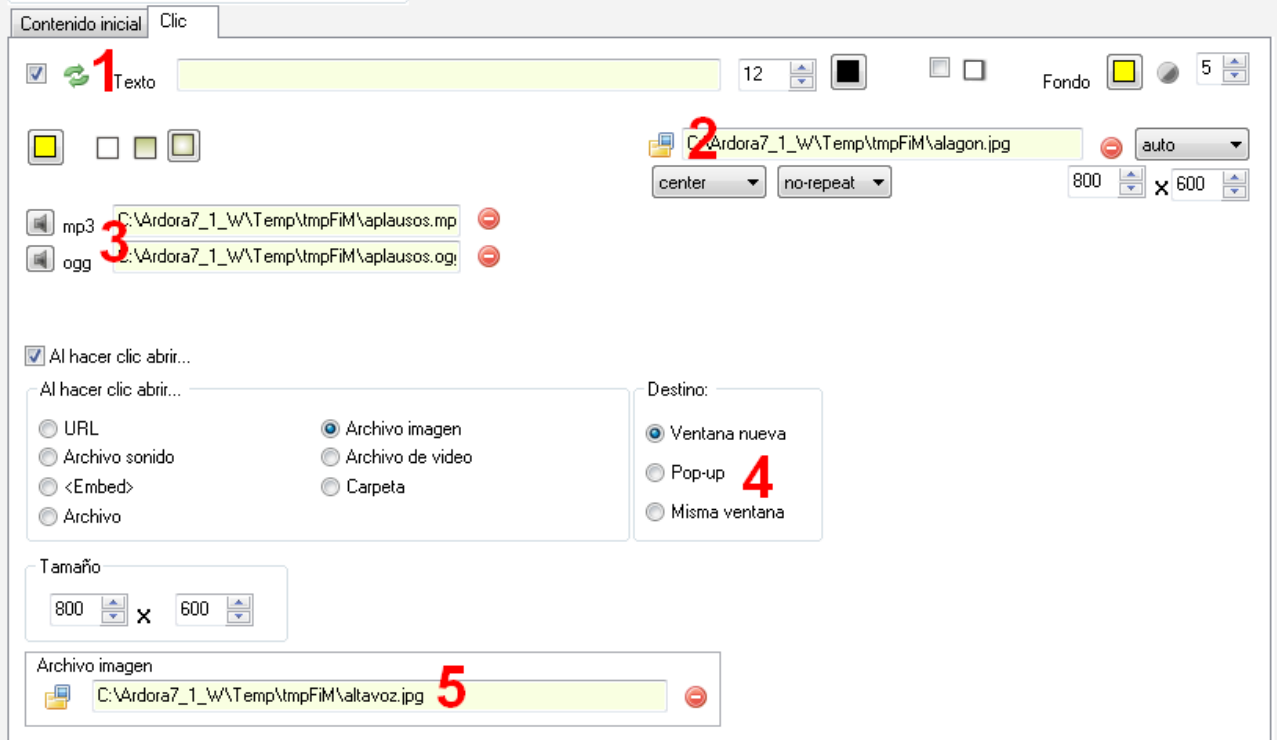

Marcando la casilla (1) con las flechas verdes a su derecha, al hacer clic sobre una celda se mostrará en la misma el texto y/o la imagen (2) que hayamos incluido en esta pestaña pero al volver a hacer clic sobre ella se volverá a mostrar el contenido de la pestaña "Contenido inicial" y así sucesivamente. Si está desmarcada no habrá forma de que que la celda muestre el contenido inicial salvo que recarguemos la página.

En los campos (3) podremos importar un archivo de sonido que se reproducirá al hacer clic en la celda. En el recuadro "Destino" (4) elegiremos si el recurso escogido en "Al hacer clic abrir..." se abrirá en una nueva ventana/pestaña, en una ventana emergente o en la misma página sustituyendo a la tabla.

En el caso de que escojamos la opción "Archivo imagen", no confundir con la imagen del campo (2) que será la que aparezca en la celda correspondiente, sino que esta imagen del campo (5) se presentará sola en una ventana del navegador.